## Kleine Anleitung zur zweckmäßigen Darstellung der Raumbelegungspläne

Wählt man einen Raum an, erhält man zunächst die Semesteransicht.

Meist ist es aber sinnvoll, links über der Raumbezeichnung das DropDown-Menu zu öffnen und eine andere Ansicht als "Semesteransicht" zu wählen, z.B. Vorlesungszeit oder eine spezielle Woche. Danach muss man noch auf *anzeigen* klicken.

Und rechts auf "Plan: mittel", dann werden die Uhrzeiten mit eingeblendet.

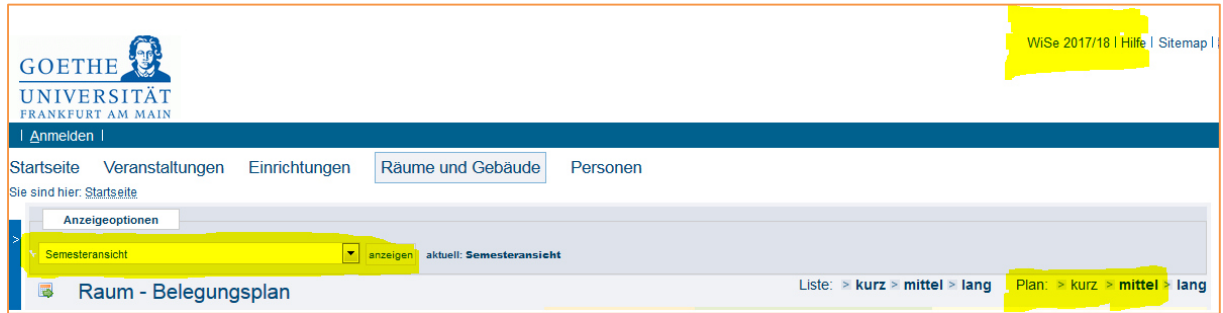

## 3 Punkte sind noch wichtig:

1) Immer schauen, welches Semester oben rechts angezeigt ist.

Zu Beginn eines Semesters ist es das aktuelle. Aber sobald das neue Semester für alle zur Ansicht freigeschaltet ist (meist Mitte Juni und Mitte Januar), erfolgt auch die Standard-Ansicht im neuen Semester. Das kann sehr verwirrend sein. Will man dann Belegungen im aktuellen Semester sehen, muss man dieses über die Semesteranzeige anwählen. Daraufhin verschwindet der ausgewählte Raum und man muss ihn erst wieder im QIS-LSF suchen.

2) Die Belegungsansicht eines Raumes endet an der Semestergrenze, auch wenn der Raum am Folgetag eine Belegung aufweist.

Beispiel: Es gibt eine Blockveranstaltung vom 29.9. bis 2.10. und überschreitet damit die Semestergrenze.

Der Veranstaltungsteil aus dem WS wird als Belegung nicht im SS angezeigt und umgekehrt. Bin ich also im SS eingeloggt, zeigt die Raumbelegung den 29. und 30. als belegt und den 1. und 2.10. als frei. Ein Wechsel ins WS bringt den umgekehrten Vorgang. An der Semestergrenze müssen also immer beide Semester betrachtet werden.

3) Die Pläne an den Theorieräumen und Hallen zeigen nur die wöchentlichen Veranstaltungen, daher für die Einzeltermine immer im Netz nachschauen. Alle Termine, denen ein Raum zugewiesen wurde, erscheinen auch im Raumplan. Räumlichkeiten können trotz Belegung auf dem Plan zeitweise ungenutzt sein, da viele Veranstaltungen zwei Räume haben (z.B. Theorie und Praxis).